## **&**YAMAHA

# アクセサリー CD-ROM for Windows インストールガイド

## **ご注意**

- **・** このソフトウェアおよびインストールガイドの著作権はすべてヤマハ株式会社が所有します。
- **・** 巻末にこのソフトウェアのソフトウェア使用許諾契約が記載されています。ソフトウェアをインストールする前に、必ずこのライセンス契約をお読 みください。CD-ROMを開封すると、この契約に同意したことになります。
- **・** このソフトウェアおよびインストールガイドの一部または全部を無断で複製、改変することはできません。
- **・** このソフトウェアおよびインストールガイドを運用した結果およびその影響については、一切責任を負いかねますのでご了承ください。
- **・** 市販の音楽/サウンドデータは、私的使用のための複製など著作権法上問題にならない場合を除いて、権利者に無断で複製または転用することを禁じ られています。ご使用時には、著作権の専門家にご相談されるなどのご配慮をお願いします。
- **・** SmartMedia™は、株式会社 東芝の商標です。
- **・** その他、このインストールガイドに掲載されている会社名、製品名は、それぞれ各社の商標または登録商標です。
- **・** USB MIDIドライバーなどのアプリケーションソフトウェアは、改良のため予告なしにバージョンアップすることがあります。最新のアプリケー ションソフトウェアは、下記URLからダウンロードできます。 <http://www.yamaha.co.jp/download/>
- **・** アプリケーションのバージョンアップなどに伴うシステムソフトウェアおよび一部の機能や仕様の変更については、別紙または別冊で対応させてい ただきます。

## **CD-ROMについて**

## **データの種類**

このCD-ROMには、コンピューター用のソフトウェアが入っています。ソフトウェアのインストールについては[4ページ](#page-3-0)をご参照ください。 このCD-ROMを、オーディオ用のCDプレーヤーで再生しないでください。大音量により聴覚障害になったり、CDプレーヤーやスピーカーが破 損したりするおそれがあります。

## **データの対応OS (オペレーティングシステム)**

このCD-ROMのデータは、Windowsにのみ対応しています。Macintoshには対応していません。

## **CD-ROMの活用手順**

CD-ROMを開封する前に、巻末の「ソフトウェアのご使用条件」をお読みください。

- 1 お使いのコンピューターで、付属ソフトウェアが動作することを確認します。([3ページ](#page-2-0))
- 2 「アクセサリー CD-ROM for Windows」をコンピューターのCD-ROMドライブに入れます。 コンピューターの画面上に、スタート画面が表示されます。スタート画面上の各メニューは、このCD-ROMに納められているアプリケーションソ フトウェアやデータを示しています。詳細は[、3ページ](#page-2-1)をご参照ください。

- 3 楽器の電源をオフにした上で、楽器とコンピューターをUSBケーブルで接続します。接続方法は取扱説明書をご参照ください。 コンピューターの画面に「新しいハードウェアの検出ウィザード」が自動的に表示されます。
- 4 USB-MIDIドライバーをコンピューターにインストールします。[\(4ページ](#page-3-1)) DIKIDIE ひいチャオプレーヤ、Musicsoft Downloader (ミュージックソフトダウンローダー)は、楽器とコンピューターを接続した上で使用するソフトウェ アです。これらのソフトウェアを使用する場合は、手順3、4を必ず実行してください。
- 5 ソフトウェアをインストールします。([4ページ](#page-3-0))

### 6 ソフトウェアを起動します。

これ以降の操作については、各ソフトウェアの取扱説明書(オンラインヘルプ/PDFマニュアル)をご参照ください。

**BIKGHI PDFマニュアルをご覧になるには、コンピューターにAdobe Reader(無償)がインストールされている必要があります。** [Adobe Readerをお持ちでない方は、下記URLからAdobe社のページを開き、Adobe Readerをダウンロードしてください。](http://www.adobe.co.jp/) http://www.adobe.co.jp/

## **こんなときは**

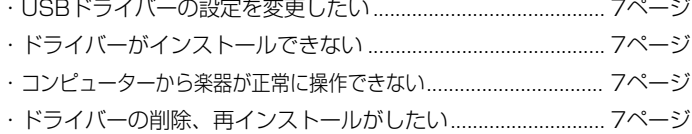

## **CD-ROMの内容**

<span id="page-2-1"></span>このCD-ROMの中には、スタート画面上に表示されるメニューに該当するアプリケーションやコンテンツデータが、下表に示すフォルダーに 納められています。

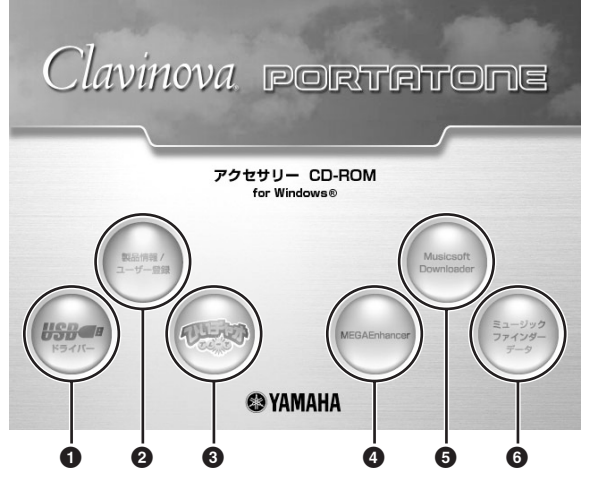

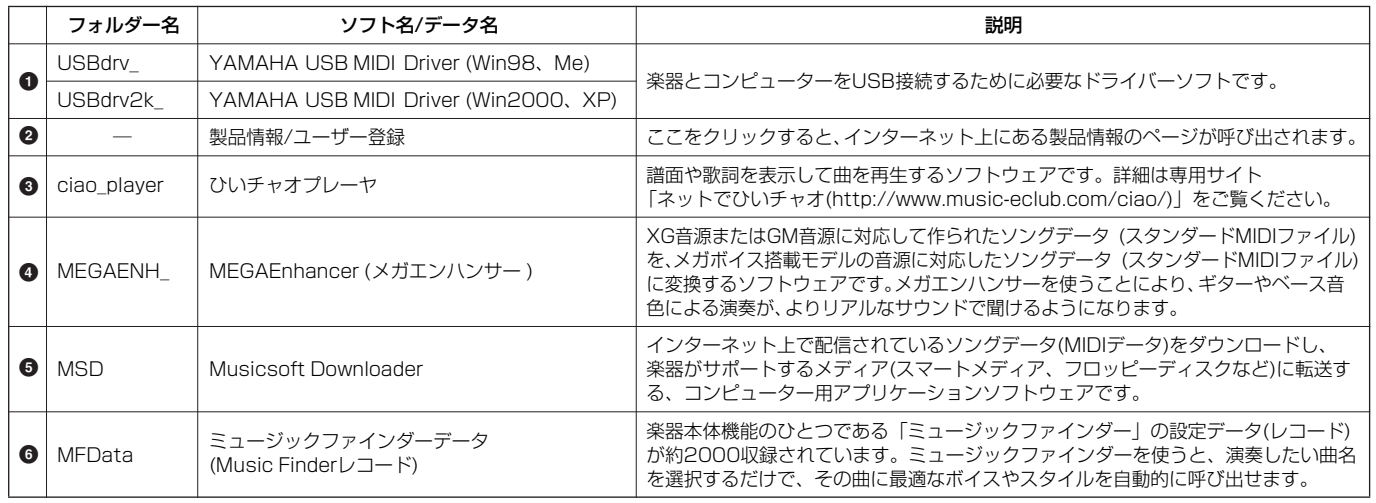

## <span id="page-2-0"></span>**ソフトウェアの動作環境**

お使いのOSによっては、下記の仕様以上の条件を満たす必要があります。

## **□ USB MIDI Driver**

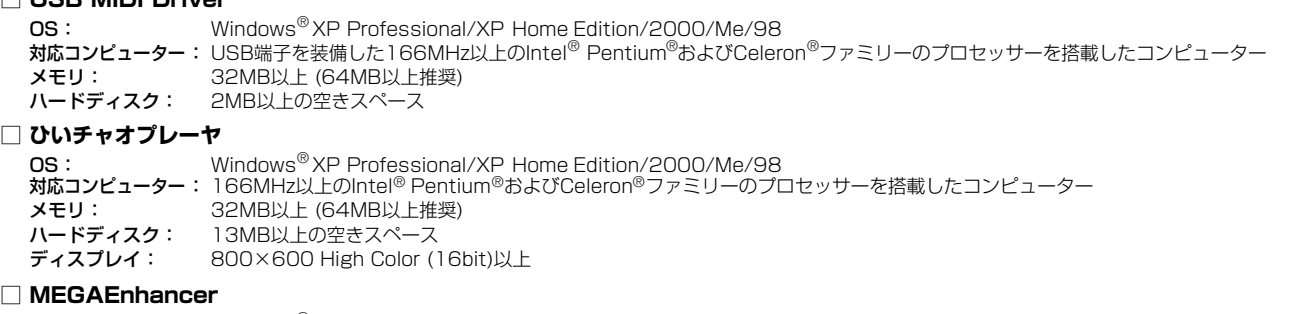

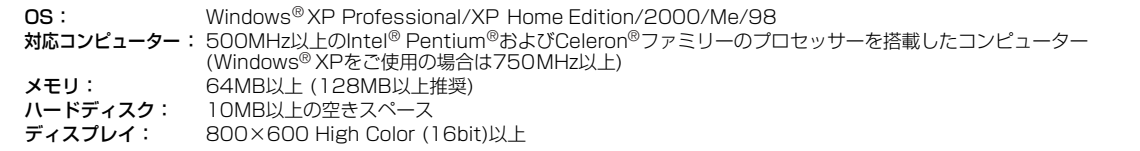

### **□ Musicsoft Downloader**

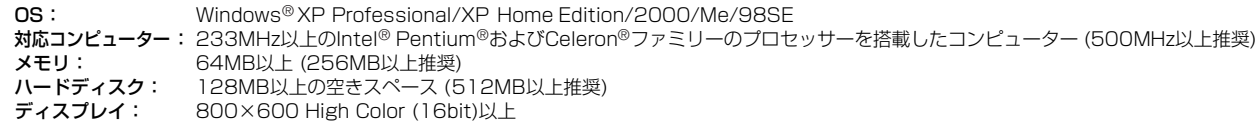

. . . . . . . . . . . . . . . . . .

## <span id="page-3-0"></span>**アンインストール(アプリケーションの削除)**

次の方法でインストールしたソフトウェアを削除することが できます。

[スタート]→[設定]→[コントロールパネル]→[アプリケー ションの追加と削除]→[インストールと削除]で、削除したい 項目を選択し、[追加と削除]をクリックします。 ダイアログが表示されますので、画面の指示に従って削除を 実行してください。

DINTE ご使用のOSによりメニュー名やボタン名などが異なる場合が あります。

## <span id="page-3-1"></span>**USB-MIDIドライバーのインストール**

楽器とコンピューターをMIDI接続して使用するためには、コン ピューターにドライバーを正しくインストールする必要がありま す。USB-MIDIドライバーは、シーケンスソフトなどからUSB ケーブルを通じて、楽器にMIDI信号を送信したり、逆に楽器から シーケンスソフトなどにMIDI信号を送信したりするためのソフト ウェアです。

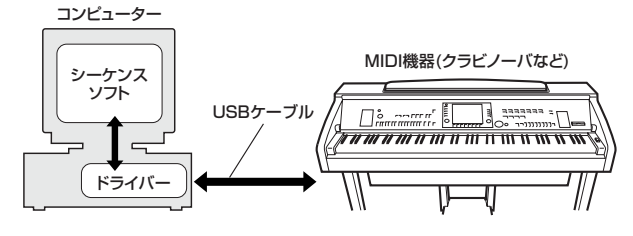

Windows 98/Meをお使いの場合 → 右記参照 Windows 2000をお使いの場合 [→5ページ](#page-4-0) Windows XPをお使いの場合 [→5ページ](#page-4-1)

お使いのCD-ROMドライブのドライブ名(D: 、E: 、Q: など) をあらかじめご確認ください。ドライブ名は「マイコン ピュータ」の中のCD-ROMアイコンの下に表示されていま す。(CD-ROMドライブのルートディレクトリーはそれぞれ D:¥、E:¥、Q:¥、などになります。)

## **Windows 98/Meへのインストール**

- 1 コンピューターを起動します。
- 2 CD-ROMドライブに付属のCD-ROMを挿入します。
- <span id="page-3-2"></span>3 楽器の電源がオフになっていることを確認した上で、コン ピューター (またはUSBハブ)のUSB端子と楽器のUSB TO HOST端子を、USBケーブルを使って接続します。続いて楽 器の電源を入れると、コンピューター画面に「新しいハード ウェアの追加ウィザード」が自動的に表示されます。
	- DIKNE Windows Meをお使いの場合は、「適切なドライバーを自動的 に検索する(推奨)」の左側にあるラジオボタンにチェックを入れ て[次へ]をクリックします。ドライバーの検索とインストールが 自動的に始まりますので、手順8へお進みください。ドライ バーが検出されない場合は、「ドライバーの場所を指定する (詳しい知識のある方向け)」を選択し、CD-ROMドライブの 「USBdrv\_」フォルダーを指定してインストールしてください。
- 4 [次へ]をクリックします。 検索方法を選択する画面が表示されます。
- 5 「使用中のデバイスに最適なドライバーを検索する(推奨)」の 左側にあるラジオボタンにチェックを入れて、[次へ]をクリッ クします。

ドライバーのインストール元を選択する画面が表示されます。

6 Windows 98の場合は、検索場所指定の左側にチェックを入 れ、[参照]をクリックしたあと、読み込み先としてCD-ROM ドライブの「USBdrv\_」ディレクトリー (D:¥USBdrv\_¥ など)を直接指定します。

Windows Meの場合は、「CD-ROMドライブ」にチェックを 入れ、それ以外の項目はすべてチェックを外します。[次へ]を クリックします。

- **DINOTE Windows Meの場合、ドライバーの検出中にWindowsのCD-**ROMを要求してくる場合がありますが、読み込み先としてCD-ROMドライブの「USBdrv\_」ディレクトリー (D:¥USBdrv\_¥ など)を指定してインストールを続行してください。
- 7 CD-ROMの中のドライバーを検出し、インストールの準備が 終わると、ドライバーをインストールする準備ができた旨の メッセージが表示されます。「YAMAHA USB MIDI Driver」 が表示されていることを確認後、[次へ]をクリックします。 インストールが始まります。
- 8 インストールが終わると、インストールが終了した旨のメッ セージが表示されます。 [完了]をクリックします。

回回回 コンピューターによっては、インストール終了後この画面が表 示されるまでに10秒近くかかる場合があります。

これで、ドライバーのインストールは完了しました。

## <span id="page-4-0"></span>**Windows 2000へのインストール**

- 1 コンピューターを起動して、administrator権限のあるアカウ ントでWindows 2000にログインします。
- $2$   $\sigma$  $7$   $\sigma$  $3$  $\rightarrow$  $\sigma$  $3$  $\rightarrow$  $\sigma$  $3$  $\rightarrow$  $\sigma$  $3$  $\rightarrow$  $\sigma$  $3$  $\rightarrow$  $\sigma$  $3$  $\rightarrow$ [ハードウェア]→[ドライバーの署名]→[ファイルの署名の確認] で「無視-ファイルの署名に関係なく、すべてのファイルをイン ストールする」の左側にあるラジオボタンにチェックを入れて、 [OK]をクリックします。
- 3 CD-ROMドライブに付属のCD-ROMを挿入します。
- <span id="page-4-2"></span>4 楽器の電源がオフになっていることを確認した上で、コン ピューター (またはUSBハブ)のUSB端子と楽器のUSB TO HOST端子を、USBケーブルを使って接続します。続いて楽 器の電源を入れると、コンピューター画面に「新しいハード ウェアの検索ウィザード」が自動的に表示されます。[次へ]を クリックします。
- 5 「デバイスに最適なドライバーを検索する(推奨)」の左側にある ラジオボタンにチェックを入れて、[次へ]をクリックします。 ドライバーのインストール元を選択する画面が表示されます。
- 6 「CD-ROMドライブ」にチェックを入れ、それ以外の項目はす べてチェックを外します。[次へ]をクリックします。
	- **DINGTE** ドライバーの検出中にWindowsのCD-ROMを要求してくる場 合がありますが、読み込み先としてCD-ROMドライブの 「USBdrv2k」ディレクトリー (D¥USBdrv2k\_¥など)を指定し てインストールを続行してください。
- 7 インストールが終わると、「新しいハードウェアの検索ウィ ザードの完了」と表示されます。 [完了]をクリックします。

**DIKGH** コンピューターによっては、インストール終了後この画面が表 示されるまでに10秒近くかかる場合があります。

8 コンピューターを再起動します。 これで、ドライバーのインストールは完了しました。

## <span id="page-4-1"></span>**Windows XPへのインストール**

- 1 コンピューターを起動します。
- $2$  [スタート]→[コントロールパネル]をクリックします。 コントロールパネルがカテゴリー表示のときは、画面左上の「クラ シック表示に切り替える」をクリックします。すべてのコントロー ルパネルとアイコンが表示されます。
- 3 [システム]→[ハードウェア]→[ドライバーの署名]→[ドライ バー署名オプション]で「無視ーソフトウェアをインストール し、確認を求めない(I)」の左側にあるラジオボタンにチェック を入れて、[OK]をクリックします。
- $4$  [OK]をクリックしてシステムのプロパティを閉じてから、画 面右上の「X」をクリックしてコントロールパネルを閉じます。
- 5 CD-ROMドライブに、付属のCD-ROMを挿入します。
- <span id="page-4-3"></span>6 楽器の電源がオフになっていることを確認した上で、コン ピューター (またはUSBハブ)のUSB端子と楽器のUSB TO HOST端子を、USBケーブルを使って接続します。続いて楽 器の電源を入れると、「新しいハードウェアの検出ウィザード」 が自動的に表示されます。
- 7 「ソフトウェアを自動的にインストールする(推奨)(I)」の左側 にあるラジオボタンにチェックを入れて、[次へ]をクリックし ます。

インストールが始まります。

**DINTE コンピューターによっては、この画面が表示されるまでに数分** かかる場合があります。

8 インストールが終わると、「新しいハードウェアの検出ウィ ザードの完了」と表示されます。 [完了]をクリックします。

**DINGE コンピューターによっては、インストール終了後この画面が表** 示されるまでに数分かかる場合があります。

### 9 コンピューターを再起動します。

これで、ドライバーのインストールは完了しました。

## **ひいチャオプレーヤ、Musicsoft Downloader (ミュージックソフトダウンローダー )のインストール**

これらのソフトウェアは楽器とコンピューターを接続して使用する ので、USB-MIDIドライバーをインストールしておく必要がありま す。USB-MIDIドライバーをインストールした上で、下記のとおり インストールしてください。

- 1 「アクセサリー CD-ROM for Windows」をコンピューターの CD-ROMドライブに入れます。 コンピューターの画面上に、スタート画面が表示されます。スター ト画面上の各メニューは、このCD-ROMに納められているアプリ ケーションソフトウェアやデータを示しています。
- $2$  スタート画面上の「ひいチャオプレーヤ」または「Musicsoft Downloader」をクリックします。 各ソフトウェアの詳細を説明する画面が表示されます。
- 3 画面下にある「インストール」をクリックして、インストール を実行します。

画面の指示に従ってインストールを実行してください。

## **MEGAEnhancer (メガエンハンサー )の インストール**

- 1 「アクセサリー CD-ROM for Windows」をコンピューターの CD-ROMドライブに入れます。 コンピューターの画面上に、スタート画面が表示されます。スター ト画面上の各メニューは、このCD-ROMに納められているアプリ ケーションソフトウェアやデータを示しています。
- 2 スタート画面上の「MEGAEnhancer」をクリックします。 MEGAEnhancer (メガエンハンサー )の詳細を説明する画面が表 示されます。
- 3 画面下にある「インストール」をクリックして、インストール を実行します。

画面の指示に従ってインストールを実行してください。

## **ミュージックファインダーデータのインストール**

これは、コンピューター用のアプリケーションソフトウェアではな く、楽器本体に搭載されている機能「Music Finder (ミュージッ クファインダー )」の設定データ(レコード)です。

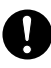

- 以下の操作を行なうと、現在の全レコード(「MUSIC FINDER」 画面で表示されるすべてのレコード)は消去されます。失いたくない データがある場合は、楽器本体のカードスロットに入れたスマートメ ディアまたは本体内蔵メモリーのユーザードライブに保存し、必要に 応じて呼び出してください。
- **DINGTE** レコードを書き替えたあとでも、手順9で表示させた画面で、 「PRESET」ページから「MusicFinderPreset」を選ぶと、工場出 荷時の状態に戻すことができます。
- ■ⅢⅢ スマートメディアは、楽器本体でフォーマットしたものを、お使い ください。
- 1 「アクセサリー CD-ROM for Windows」をコンピューターの CD-ROMドライブに入れます。
	- コンピューターの画面上に、スタート画面が表示されます。スター ト画面上の各メニューは、このCD-ROMに納められているアプリ ケーションソフトウェアやデータを示しています。
- 2 スタート画面上の「ミュージックファインダーデータ」を クリックします。 ミュージックファインダーデータの詳細を説明する画面が表示され ます。
- 3 画面下にある「ジャンプ」をクリックします。 ミュージックファインダーのファイルが入ったフォルダーがコン ピューターのデスクトップ上に表示されます。
- 4 ミュージックファインダーのファイルを、スマートメディアに コピーします。
- 5 ミュージックファインダーのファイルをコピーしたスマート メディアを、楽器本体のカードスロットに入れます。
- $6$  楽器本体の[FUNCTION (ファンクション)]ボタンを押して 「FUNCTION MENU」画面を表示させます。
- 7 [I](UTILITY)ボタンを押して「UTILITY」画面を表示させます。
- 8 [TAB (タブ切替)]ボタンを押して「SYSTEM RESET」ペー ジを表示させます。
- 9 III (MUSIC FINDER)ボタンを押して「MUSIC FINDER」 画面を表示させます。
- $10$ [TAB (タブ切替)]ボタンを押して「カード」ページを表示 させます。
- $11$ 手順4でコピーしたミュージックファイダーのファイル名に 該当するボタンを押すと、レコードの置き替え/追加を選ぶ メッセージが表示されます。
- $12$ [G](REPLACE)ボタンを押して、現在の全レコードをディス ク内のレコードに置き替えます。 **DIKOGE APPENDを選ぶと、レコードを追加できます。レコードが容量** 
	- を越える場合は、読み込むファイル内の途中までのレコードが 追加されます。
- 13[MUSIC FINDER (ミュージックファインダー )]ボタンを押 すと「MUSIC FINDER」画面が表示され、読み込んだレコー ドを確認することができます。

ミュージックファインダーの使い方について詳しくは、楽器本体の 取扱説明書をご参照ください。

## **故障かな?と思ったら(Q&A)**

## <span id="page-6-3"></span><span id="page-6-2"></span>**●ドライバーがインストールできない**

USBケーブルは正しく接続されていますか? USBケーブルの接続を確認してください(楽器本体の取扱説明書)。 一度USBケーブルを抜いて、再度挿入してください。

お使いのコンピューター側でUSBが使用可能になっていますか? 初めて楽器をコンピューターに接続した際、「新しいハードウェア の追加(検索)ウィザード」([4ページ\)](#page-3-2)が自動的に表示されないとき は、コンピューター側でUSBを使用しない設定になっている場合 があります。以下の方法で確認できます。

- 1 「コントロールパネル」→「システム」→「デバイスマネー ジャ」(Win98/Me)、または「コントロールパネル」→ 「システム」→「ハードウェア」→「デバイスマネージャ」 (Win2000/XP)でデバイスマネージャを表示させます。
- $2$  「ユニバーサルシリアル バスコントローラ」や、その下にある 「USBルートハブ」などに「!」や「×」のマークがついてい ないことを確認してください。 「USBルートハブ」などに「!」や「×」のマークがついている場

合は、USBが使用できない設定になっています。詳細については、 お使いのコンピューターの取扱説明書をご参照ください。

#### 不明なデバイスが登録されていませんか?

何らかの原因によりドライバーのインストールに失敗すると、お使 いの楽器が「不明なデバイス」として認識されてしまいます。以降 インストールができなくなる場合がありますので、以下の手順で 「不明なデバイス」を削除してください。

- $1$  「コントロールパネル」→「システム」→「デバイスマネー ジャ」(Win98/Me)、または「コントロールパネル」→「シ ステム」→「ハードウェア」→「デバイスマネージャ」 (Win2000/XP)でデバイスマネージャを表示させます。
- 2 「種類別に表示」にチェックが入った状態で、「その他のデバイ ス」がないか確認します。
- 3 「その他のデバイス」がある場合、ダブルクリックして、その 下に「不明なデバイス」があれば、選択して[削除]をクリック します。
- $4$  USBケーブルを楽器から抜いて、接続し直します。
- 5 以下[、4ページの](#page-3-2)手順3以降(Win98/Me)[、5ページの](#page-4-2)手順4 以降(Win2000)[、5ページ](#page-4-3)の手順6以降(WinXP)に従って、 ドライバーをインストールし直します。

## <span id="page-6-1"></span>**●USB経由でコンピューターより楽器を操作した場 合、正常に動作しない、または音が鳴らない**

ドライバーはインストールしましたか([4ページ\)](#page-3-1)?

USBケーブル、オーディオケーブルは正しく接続されていま すか(楽器本体の取扱説明書)?

音源、再生装置、アプリケーションの音量設定は上がっていま すか?

ご使用のシーケンスソフトで適切なポートを選択していますか?

ドライバーは最新のものをインストールしましたか?

巻末に記載されているヤマハホームページから最新のドライバーを ダウンロードできます。

## **●演奏がもたつく**

お使いのコンピューターは推奨環境を満たしていますか ([3ページ\)](#page-2-0)?

他のアプリケーションやデバイスドライバーは動作していませ んか?

### **●正常にサスペンド、レジュームができない**

MIDIアプリケーションが起動している状態で、サスペンドに 移行していませんか?

Windows 2000をお使いの場合、USBホストコントローラなど の環境によって、サスペンド/レジュームできない場合があります。 (その場合でも、USBケーブルを接続し直すと、楽器は正常に動作 します。)

## <span id="page-6-0"></span>**●ドライバーの削除、再インストールがしたい**

### 【Windows Me/98の場合】

- 1 楽器が正しく認識されている状態で、「コントロールパネル」 の中の「システム」をダブルクリックして開きます。
- $2$  「デバイスマネージャー」のタブをクリックし、「YAMAHA USB MIDI Driver」を選択し、削除します。
- 3 MS-DOSプロンプトまたはエクスプローラを操作して、以下 の3つのファイルを削除します。

**DINGTEI** ただし、エクスプローラを操作して削除する場合は、エクスプ ローラの「ツール(表示)」メニューから「フォルダーオプショ ン」を選択して、「すべてのファイル(とフォルダー )を表示す る」に設定しておいてください。

- **・** ¥WINDOWS¥INF¥OTHER¥YAMAHA\*\*\*.INF (\*\*\*はお使いの楽器のモデル名)
- 
- **・** ¥WINDOWS¥SYSTEM¥Xgusb.drv **・** ¥WINDOWS¥SYSTEM¥Ymidusb.sys
- 
- 4 USBケーブルを抜きます。
- 5 コンピューターを再起動します。
- 6 [4ページ](#page-3-1)のドライバーのインストールに従って、再インストー ルします。

## **ソフトウェアのご使用条件**

弊社では本ソフトウェアのお客様によるご使用およびお客様へのアフター サービスについて、<ソフトウェア使用許諾契約>を設けさせていただいて おり、お客様が下記条項にご同意いただいた場合にのみご使用いただけます。 ディスクの包装を解かれた場合は下記条項にご同意いただけたものとさせて いただきますので、下記条項を充分お読みの上開封してください。ご同意い ただけない場合は、未開封のまま速やかに(14日以内に)ご返却ください(た だし、本ソフトウェアをソフトウェアパッケージの一部として、またはハー ドウェア商品の付属ソフトウェアとしてお求めいただいた場合、本ソフトの みの返却はお受けいたしません)。

### **ソフトウェア使用許諾契約**

#### **1.著作権および使用許諾**

弊社はユーザー登録されたお客様に対し、本ソフトウェアを構成するプログ ラム、データファイル及び今後お客様に一定の条件付きで配布され得るそれ らのバージョンアッププログラム、データファイル(以下「許諾プログラム」 といいます)を、お客様ご自身が一時に一台のコンピューターにおいてのみ使 用する権利を許諾します。これらの許諾プログラムが記録されているディス クの所有権は、お客様にありますが、許諾プログラム自体の権利及びその著 作権は、弊社が有します。

#### **2.使用制限**

許諾プログラムは版権を持つ情報を含んでいますので、その保護のため、お 客様が許諾プログラムを逆コンパイル、逆アセンブル、リバース・エンジニ アリング、またはその他の方法により、人間が感得できる形にすることは許 されません。許諾プログラムの全体または一部を複製、修正、改変、賃貸、 リース、転売、頒布または許諾プログラムの内容に基づいて二次的著作物を つくることは許されません。許諾プログラムをネットワークを通して別のコ ンピューターに伝送することも許されません。

#### **3.終了**

本使用条件はお客様が許諾プログラムをお受け取りになった日に発効しま す。本使用条件による使用許諾は、お客様が著作権法または本使用条件の条 項に1つでも違反されたときは、弊社からの終了通知がなくても自動的に終 了するものとします。その場合には、ただちに許諾プログラムとその複製を すべて廃棄しなければなりません。

#### **4.製品の保証**

弊社は、お客様が許諾プログラムをお受け取りになった日から14日間に限 り、媒体に物理的な欠陥があった場合には、その原因が事故、乱用、誤用な ど弊社の責に帰さない事由による場合を除き、無償で同種の良品と交換させ ていただきます。

#### **5.責任の制限**

弊社は、許諾プログラムの使用、またはそれを使用できなかったことにより 生じた直接的、派生的、付随的または間接的損害(データの破損、営業上の 利益の損失、業務の中断、営業情報の損失などによる損害を含む)について は、通常もしくは特別の損害に拘わらず、たとえそのような損害の発生や第 三者からの賠償請求の可能性があることについて予め知らされた場合でも、 一切責任を負いません。

#### **6.第三者のソフトウェア**

弊社は、本ソフトウェアとともに、第三者のプログラム、データファイルお よびそれに関するドキュメンテーション(以下「第三者ソフトウェア」といい ます)を提供する場合があります。別の規定に従い取り扱われるべき旨の記載 が、本ソフトウェア付随のマニュアルに記載されている場合には、本使用条 件にかかわらず、その別の規定に従い取り扱われるものとし、弊社によるア フターサービスおよび保証などについては、以下の規定が適用されるものと します。

弊社は、第三者ソフトウェアに関しての操作方法、瑕疵その他に関してアフ ターサービスを提供するものではありません。弊社は、第三者ソフトウェア の商品性、および特定目的に対する適合性の保証その他一切の保証を、明示 であると黙示であるとを問わず、一切いたしません。第三者ソフトウェアの 使用もしくは機能から生じるすべての危険は、お客様が負担しなければなり ません。

弊社は、第三者ソフ卜ウェアの使用、またはそれを使用できなかったことに より生じた直接的、派生的、付随的または間接的損害(データの破損、営業上 の利益の損失、業務の中断、営業情報の損失などによる損害を含む)について は、通常もしくは特別の損害に拘わらず、たとえそのような損害の発生があ ることについて予め知らされた場合でも、一切責任を負いません。

#### **7.一般事項**

本契約は、日本法の適用を受け、日本法に基づいて解釈されるものとします。

#### **◆クラビノーバに関するお問い合わせ窓口**

#### 国内楽器営業本部

 鍵盤営業部 企画推進室 〒108-8568 東京都港区高輪2-17-11 TEL (03) 5488-5433

#### 国内楽器営業本部

EM営業部 企画推進室 〒108-8568 東京都港区高輪2-17-11 TEL (03) 5488-5476

#### PA・DMI事業部

 EKB営業部 CL・PK営業課 〒430-8650 静岡県浜松市中沢町10-1 TEL (053) 460-3275

**クラビノーバ ・ポータブル楽器 インフォメーションセンター**

受付日: 月曜日~土曜日(祝日およびセンターの休業日を除く) 受付時間: 10:30~19:00 フリーダイヤル 0120-834-808 サポート: http://www.yamaha.co.jp/supportandservice/index.html

#### **◆ボータブル楽器に関するお問い合わせ窓口**

**クラビノーバ・ポータブル楽器 インフォメーションセンター**

- 〒430-8650 静岡県浜松市中沢町10-1 TEL. 053-460-5272 ●受付日 月曜日~土曜日(日·祝日およびセンターの休業日を除く) ●受付時間 10:30~19:00
- http://www.yamaha.co.jp/supportandservice/index.html

#### 国内楽器営業本部

EM営業部 企画推進室

 〒108-8568 東京都港区高輪2-17-11 TEL (03) 5488-5476

#### PA・DMI事業部

 EKB営業部 CL・PK営業課 〒430-8650 静岡県浜松市中沢町10-1 TEL (053) 460-3275

#### **◆インターネットホームページのご案内**

製品等に関する情報をホームページ上でご案内しております。 ご参照ください。

●ヤマハ株式会社のホームページ <http://www.yamaha.co.jp/>

●電子ピアノ/キーボードのホームページ <http://www.yamaha.co.jp/product/epiano-keyboard/>

●ヤマハマニュアルライブラリー <http://www2.yamaha.co.jp/manual/japan/>

●「音楽する人、音楽したい人のための頼れるポータルサイト」 ミュージックイークラブ・ドットコム

<http://www.music-eclub.com/>

#### ●よくあるご質問(Q&A/FAQ)

<http://www.yamaha.co.jp/supportandservice/index.html>

\*名称、住所、電話番号、URLなどは変更になる場合があります。

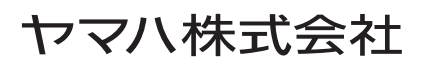

U.R.G., Pro Audio & Digital Musical Instrument Division, Yamaha Corporation © 2004 Yamaha Corporation Printed in Indonesia WC20510 406MWZC?.?-01A0